## **Water Districts Viewer**

## **User Guide**

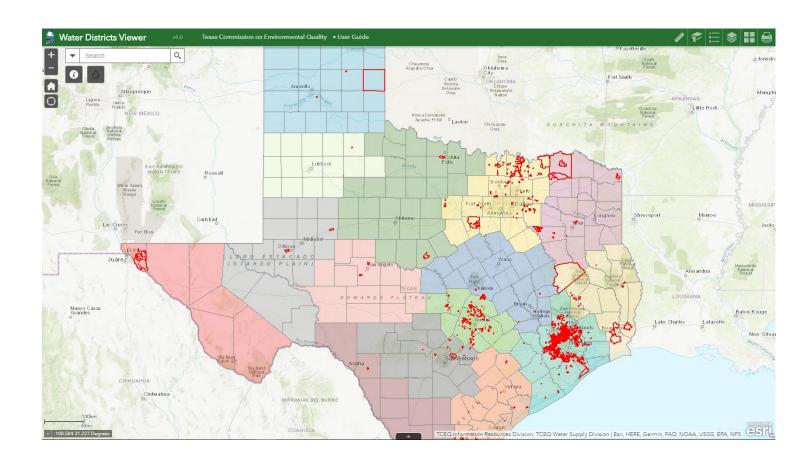

### **Texas Commission on Environmental Quality**

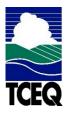

Water Supply Division

# **Contents**

| Application Overview      | 3  |
|---------------------------|----|
| Navigating Around the Map | 5  |
| Analysis Tools:           | 5  |
| Coordinate Indicator:     | 6  |
| Zoom Tools:               | 6  |
| Main Toolbar:             |    |
| Search Bar:               | 7  |
| Measure                   | 7  |
| Bookmarks                 | 8  |
| Layers                    |    |
| Legend                    | 10 |
| Basemap                   | 11 |
| Print                     |    |

# **Application Overview**

The image below provides an overview of the tools available in this viewer. The user guide is organized into these four basic categories.

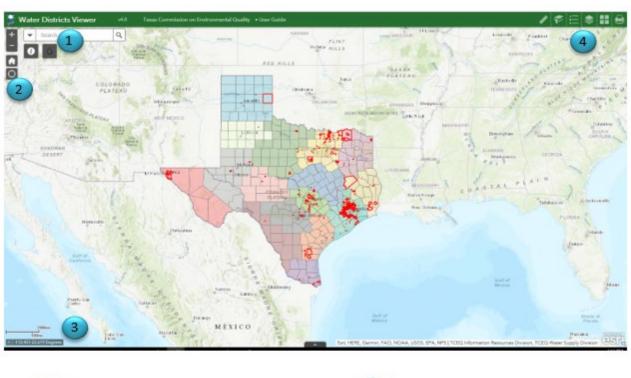

- Analysis Tools
- Zoom Tools

- 3 Coordinate Indicator
- Main Toolbar

The **Water Districts Map Viewer** allows users to view water district boundaries within Texas. The viewer provides search tools and a bi-directional flow tool that link it to the Integrated Water Districts Database (iWDD). These tools allow users to determine if there is a district boundary within a particular area. A district is a political subdivision whose boundaries are created by either a Texas Commission on Environmental Quality order or a Texas legislative bills.

#### You may use the Water Districts Map Viewer to do the following:

View fifteen different district boundary layers

Search by District name to locate district service provider(s)

Search by address and street intersection to locate a district (must include city name and/or zip code)

Obtain details about a district service provider

### Below is listed the fifteen different types of districts with their abbreviated

acronyms which are displayed within the viewer:

Drainage District (DD)

Fresh Water Supply District (FWSD)

Irrigation District (ID)

Levee Improvement District (LID)

Municipal Management District (MMD)

Municipal Utility District (MUD)

Navigation District (ND)

Regional District (RD)

River Authority (RA)

Soil & Water Conservation District (SWCD)

Special Utility District (SUD)

Storm Water Control District (SCD)

Water Control & Improvement District (WCID)

Water Improvement District (WID)

Other (OTH)

# **Navigating Around the Map**

### **Analysis Tools:**

**District Type Codes** – Click on this icon to display a list of all the district type codes.

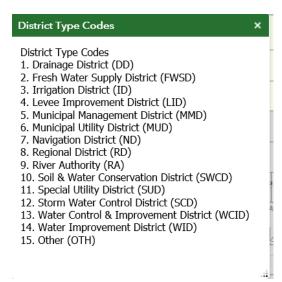

More Information – this tool allows access to additional resources and downloadable map layers.

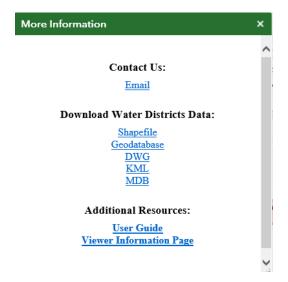

#### **Zoom Tools:**

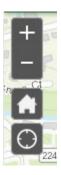

**Zoom In** – Click this button once or multiple times to **zoom in** at

#### fixed increments

- **Zoom Out** Click this button once or multiple times to **zoom out** at fixed increments
- Home Click once to return to the default extent
- My Location Clicking this button will take you to your current location.

#### **Coordinate Indicator:**

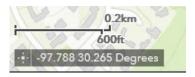

- Click this tool, then click anywhere on the map to obtain the coordinates in decimal degrees.
- The tool will also show the coordinates of your current mouse position over the map.

Search Bar − Select the arrow on the left side of the search bar to select your search criteria and search for a location. You can click the X on the bar to clear out the search bar.

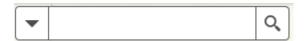

The following are examples of the types of searches you can perform.

• Addresses: 100 Congress Ave, Austin, TX, 78701

• Names: Zilker Park

• Counties: Travis County

#### **Main Toolbar:**

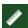

## Measure

- The Measure tool enables the user to measure point, linear, and area features on the map.
- To measure a feature, click on the **Measure** tool on the main toolbar.

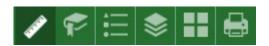

• The Measure window will appear as shown below.

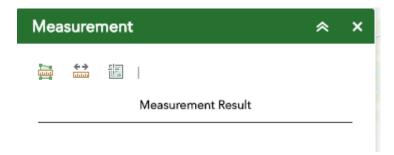

- To close the window, click the in the upper right-hand corner. To collapse the window, click the just to the left of the close button.
- There are three different ways to measure features on the map:
  - Area Click this button, choose a unit of measure from the dropdown list, then single-click the first point of your polygon on the map. Continue to single-click until you have finished measuring your area feature. Double-click to end. Results will appear in the Measure window.
  - **Distance** Click this button, choose a unit of measure from the drop-down list, then single-click the first point of your line on the map. Continue to single-click until you have finished measuring your linear feature. Double-click to end. Results will appear in the Measure window.
  - **Location** Click this button, choose a unit of measure from the drop-down list, then click a point on the map then move the mouse across the map. Result will display the coordinates for both the green indicator and cursor.

## **Bookmarks**

- The **Bookmark** tool can be used to view a particular map extent (or zoom area).
- To **view** a bookmark, click on the Bookmark tool in the main toolbar.

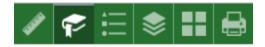

• To close the window, click the in the upper right-hand corner. To collapse the window, click the just to the left of the close button.

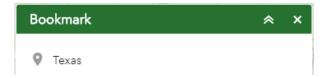

- Type in a unique name for your bookmark and then click the add button on the right. You can click on individual bookmarks to zoom to each unique view.
- To delete a bookmark, select the bookmark and then click delete.

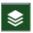

### Layers

- The **Layers** tool can be used to turn on and off data layers such as the Surface Water Intake and the current query results
- Simply click the **Layers** button in the main tool bar, then check or uncheck the data layers you would like to see.

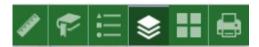

- To close the Layers window, click the in the upper right-hand corner. To collapse the window, click the just to the left of the close button.
- In the Layers window you can turn layers on and off by unchecking or checking the box next to the layer name.

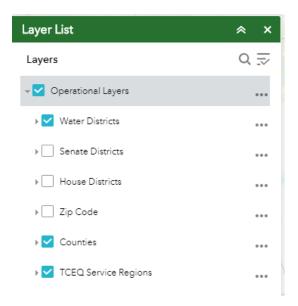

- Expand the layer by clicking the small arrow to the left of the check box. Here you can see the layer symbology.
- Click the three dots to the right to set the layer transparency and drawing order.

# **E** Legend

- The **Legend** tool shows the symbology for the selected layers that are set using the layers tool
- Simply click the **Legend** button in the main tool bar

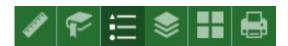

• To close the Layers window, click the in the upper right-hand corner. To collapse the window, click the just to the left of the close button.

• The legend will only show those layers that are currently turned on using the layers tool.

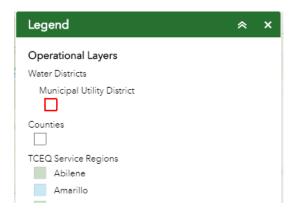

# **Basemap**

- The **Basemap** tool can be used to change the background in the map viewer. The topographic basemap is the default basemap.
- To change the basemap, click on the Basemap tool on the main toolbar, then select the basemap you wish to use.

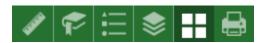

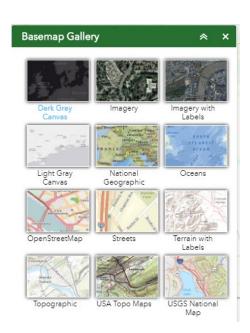

- To close the Layers window, click the in the upper right-hand corner. To collapse the window, click the just to the left of the close button.
- You may choose from twelve different basemaps. Note: Some basemaps (such as Open Streetmap) are not visible when zoomed in too close.

## Print

• Use the **Print** tool to save the current map to an image file. You may give it a customized title, select a layout and size, and format. Advanced features include ability to set map scale, pixel dimensions, and DPI.

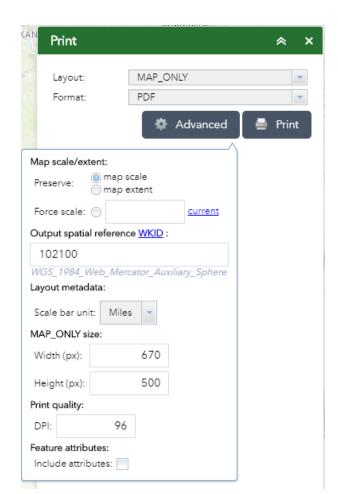

Version: This user guide was last updated on December 27, 2018.